# Canon

# **Easy Operation Guide**

To Suit Your Needs

# iR2020/iR2016

#### **CONTENTS**

#### **Preface**

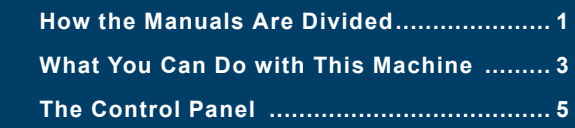

#### **Facsimile Functions**

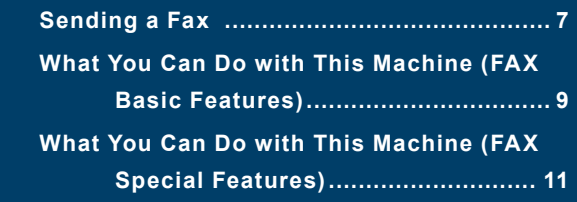

#### **Printing Functions**

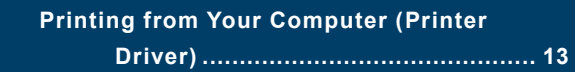

#### **Remote UI Functions**

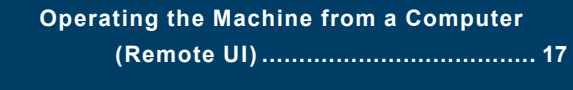

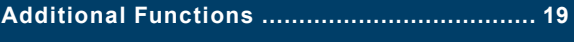

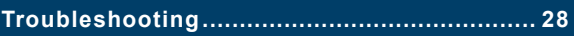

**Store this guide next to the machine for future reference.**

## **How the Manuals Are Divided**

The manuals for the machine are divided as follows. Please read them as required to benefit fully from the machine. Manuals included with optional equipment are included in the list below. Depending on the model you have purchased and the system configuration, you may not have some of these manuals.

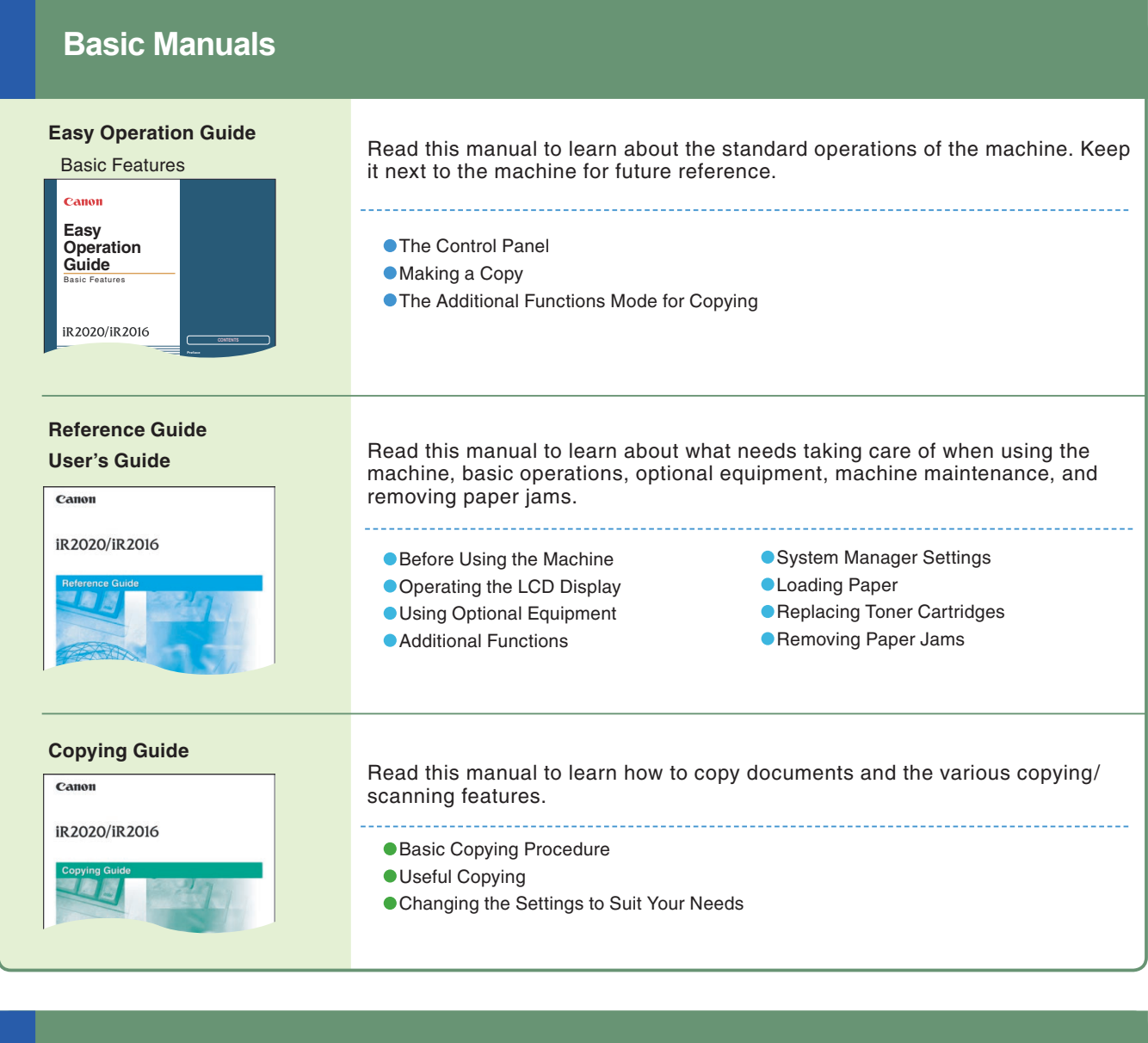

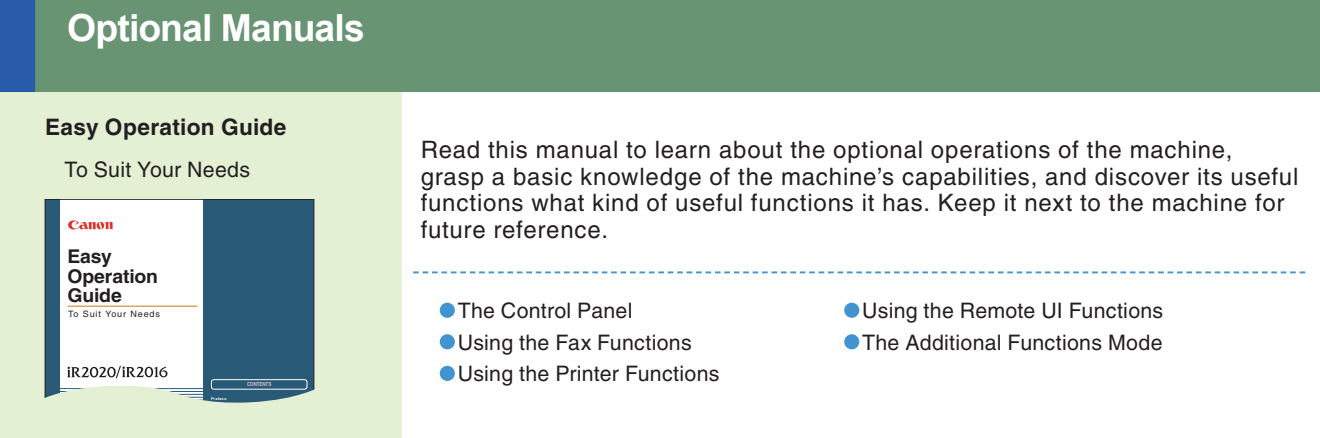

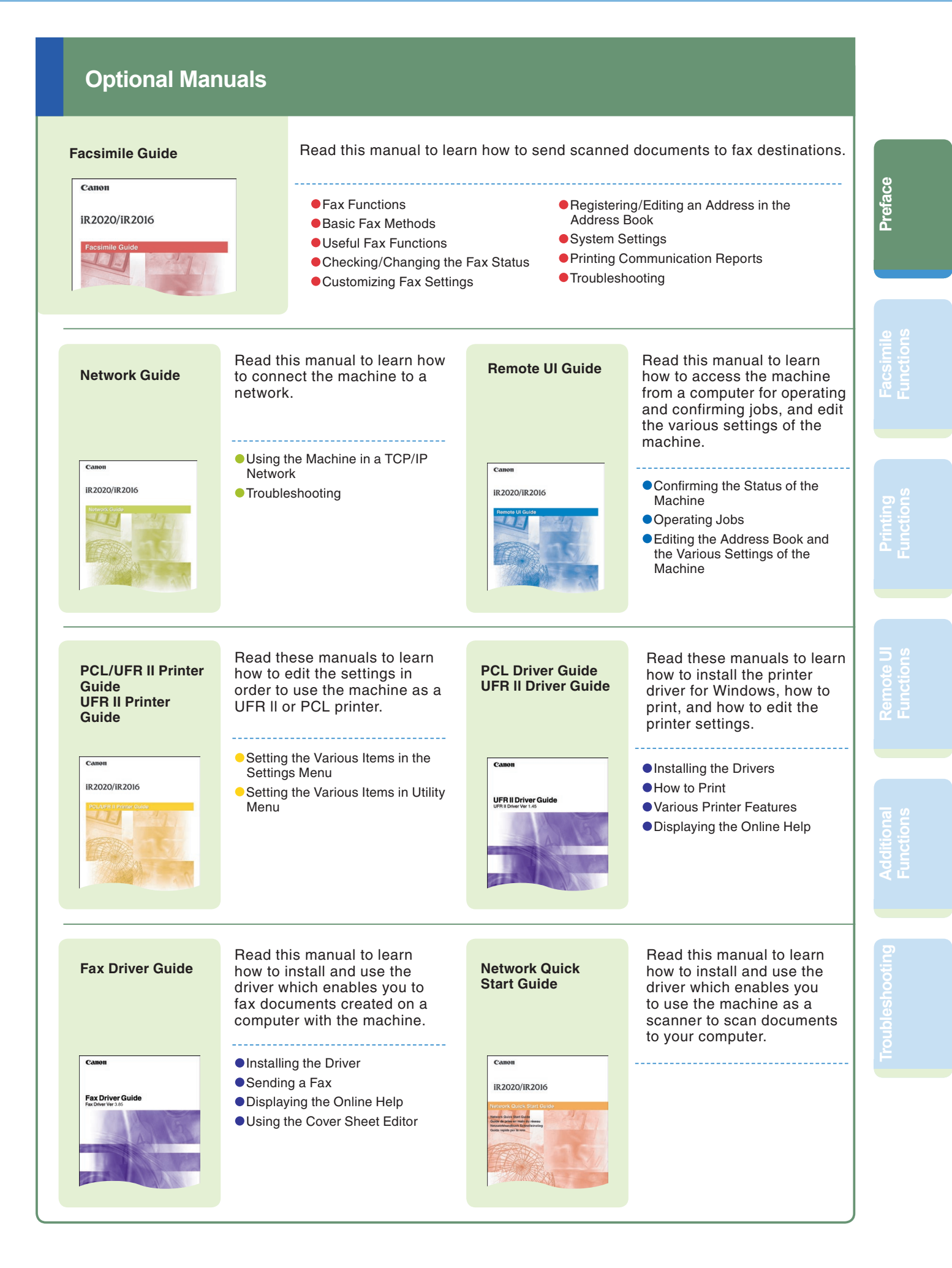

## **What You Can Do with This Machine**

### **The iR2020/iR2016 brings you all the features you will ever need in a digital multitasking machine.**

The iR2020/iR2016 incorporates a rich array of input and output features that can greatly enhance your efficiency. Equipped with features that meet the needs of document work in a digitized office, the iR2020/iR2016 represents the ultimate in digital multitasking machines.

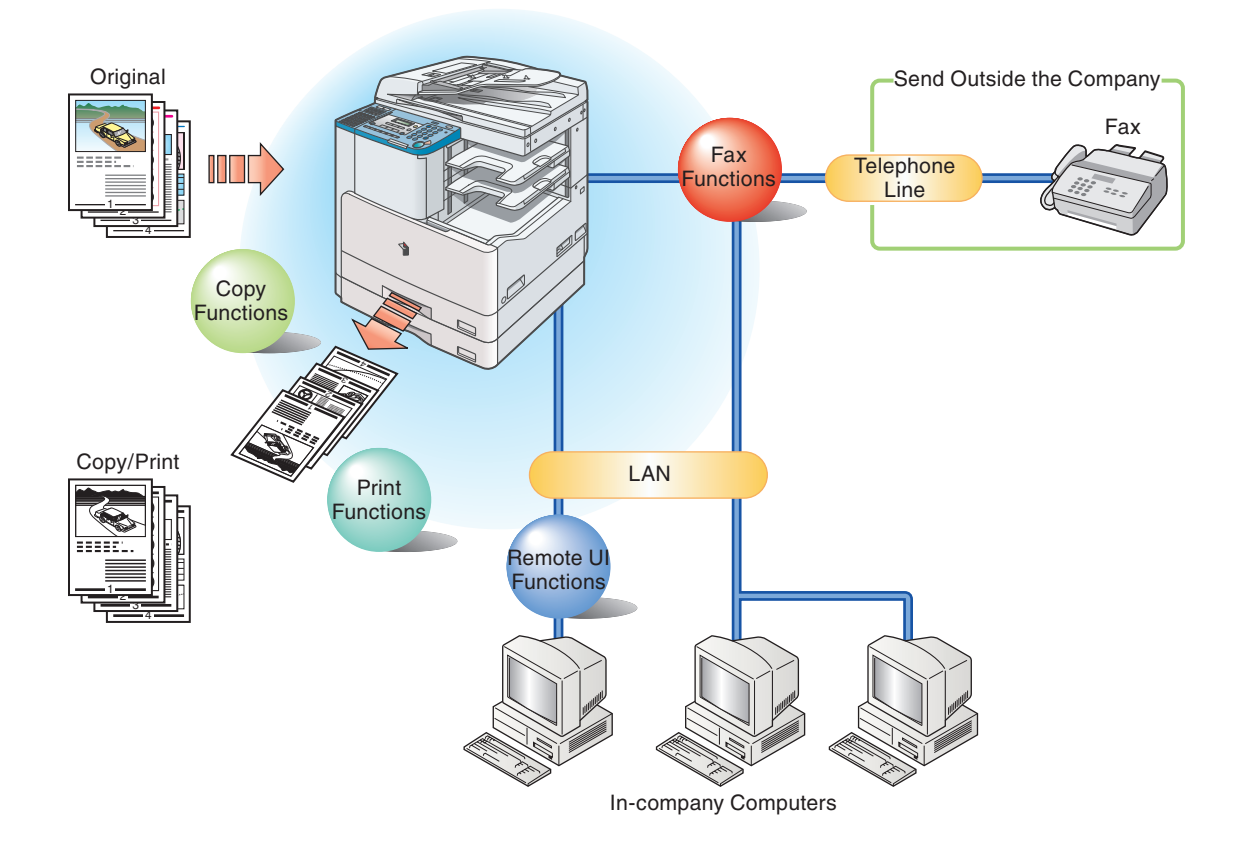

### **Facsimile Functions**

**Enables you to fax scanned documents an inbox. You can also send to multiple destinations, and forward received faxes as well.**

\* The optional Super G3 FAX Board is required.

#### **Printing Functions**

**Enables you to print on both sides of paper, output sets of printouts, and various other useful features when printing documents from a computer by optional equipment.**

One of the optional UFR II Printer Kit or PCL Printer Kit is required.

#### **Remote UI Functions**

**The Remote UI software allows you to access and manage a device connected to a network using a web browser. If you specify the address of the machine in your web browser, the Remote UI screen appears from where you can manage and control the machine.**

\* Optional UFR II Printer Kit is required.

#### **Additional Functions**

**You can set Copy settings or other settings in Additional Functions. For more information, consult the Reference Guide or other guides.**

#### **Refer to this manual for examples of the useful ways in which you can use your machine.**

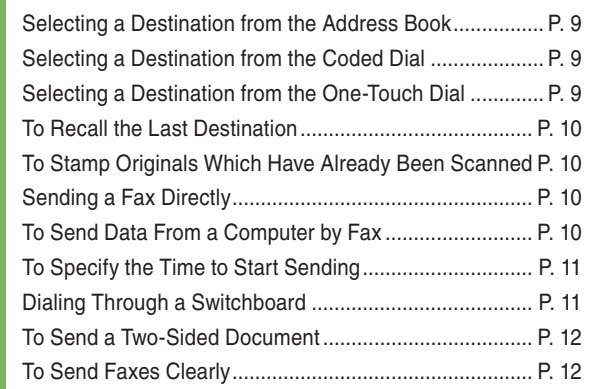

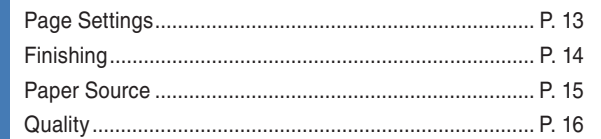

**Functions**

**Functions**

**Preface**

**Facsimile Functions**

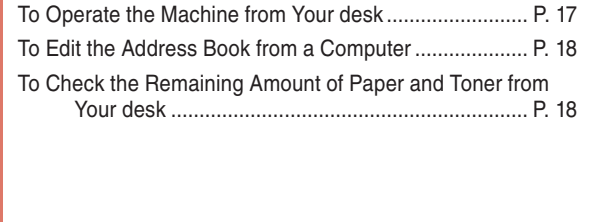

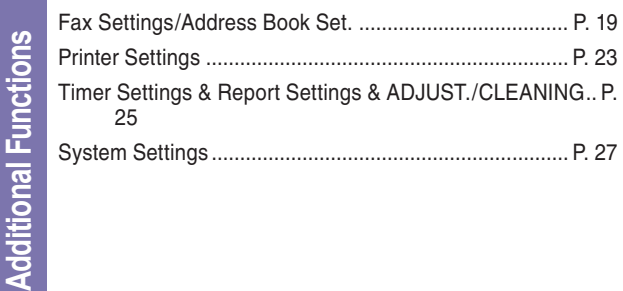

Troubleshooting ............................................................... P. 28

**Facsimile Functions**

**Facsimile Functions** 

**Print Functions**

**Print Functions** 

**Remote UI Functions**

Remote UI Functions

## **The Control Panel**

The control panel consists of the LCD, physical keys for copying and faxing, numeric keys, additional functions key, and indicators. The following is an explanation of the keys used in this manual. For more information, see Chapter 1, "Before You Start Using This Machine," in the Reference Guide. This Illustrations uses control panel attached to the optional Super G3 FAX Board-T1.

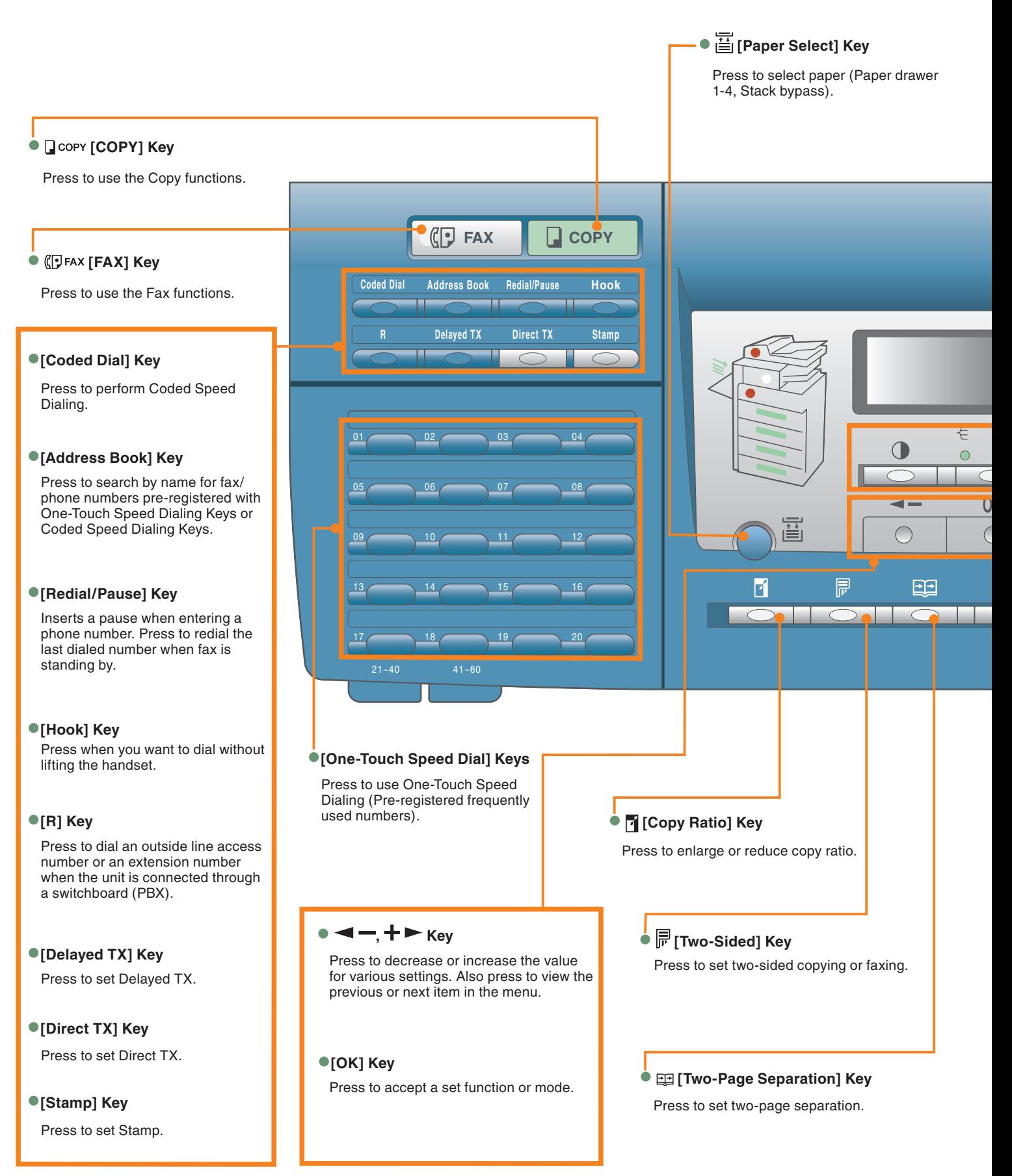

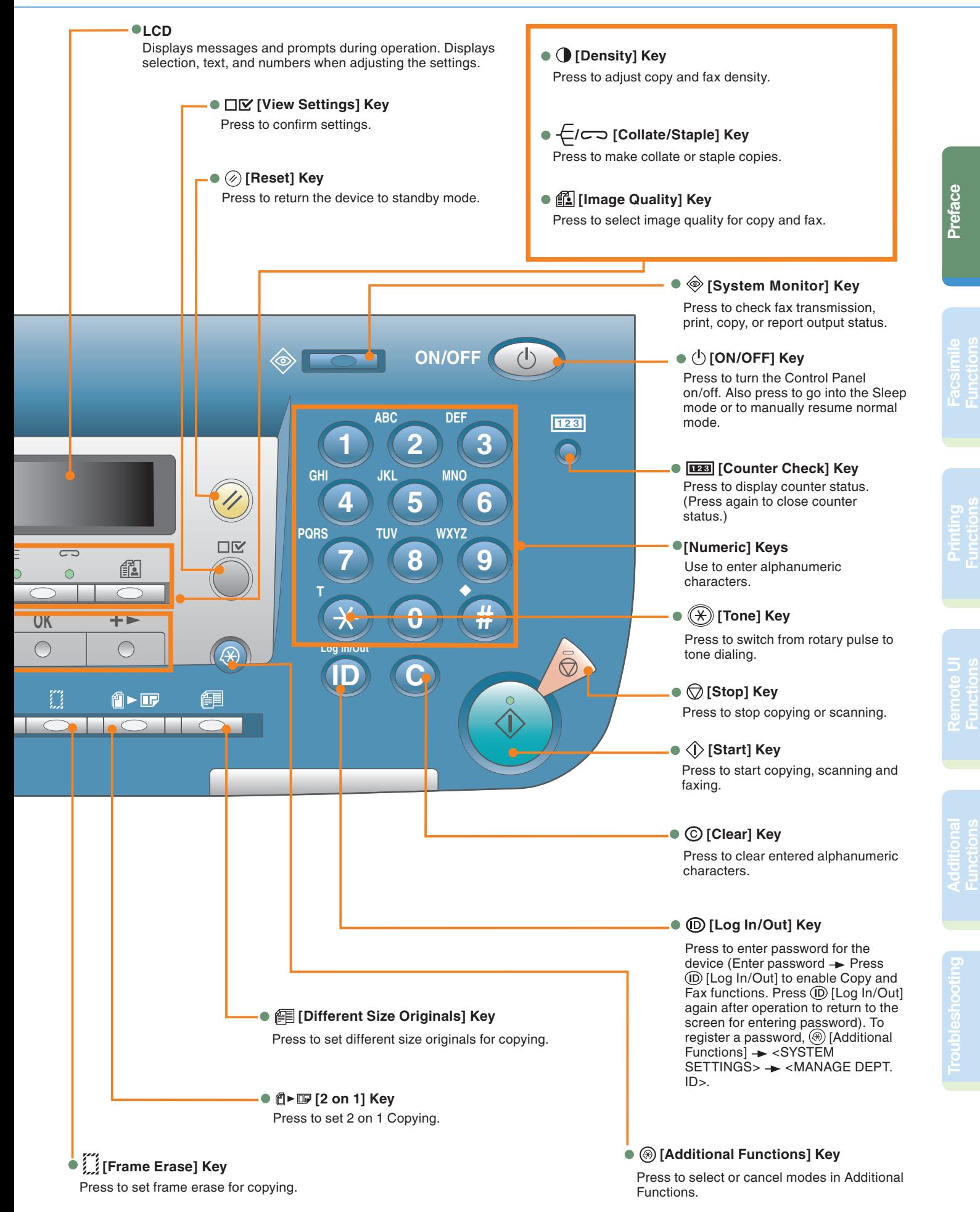

## **Sending a Fax**

The following is a description of the basic procedure for sending a fax. For more information on the settings, see the references in each step.

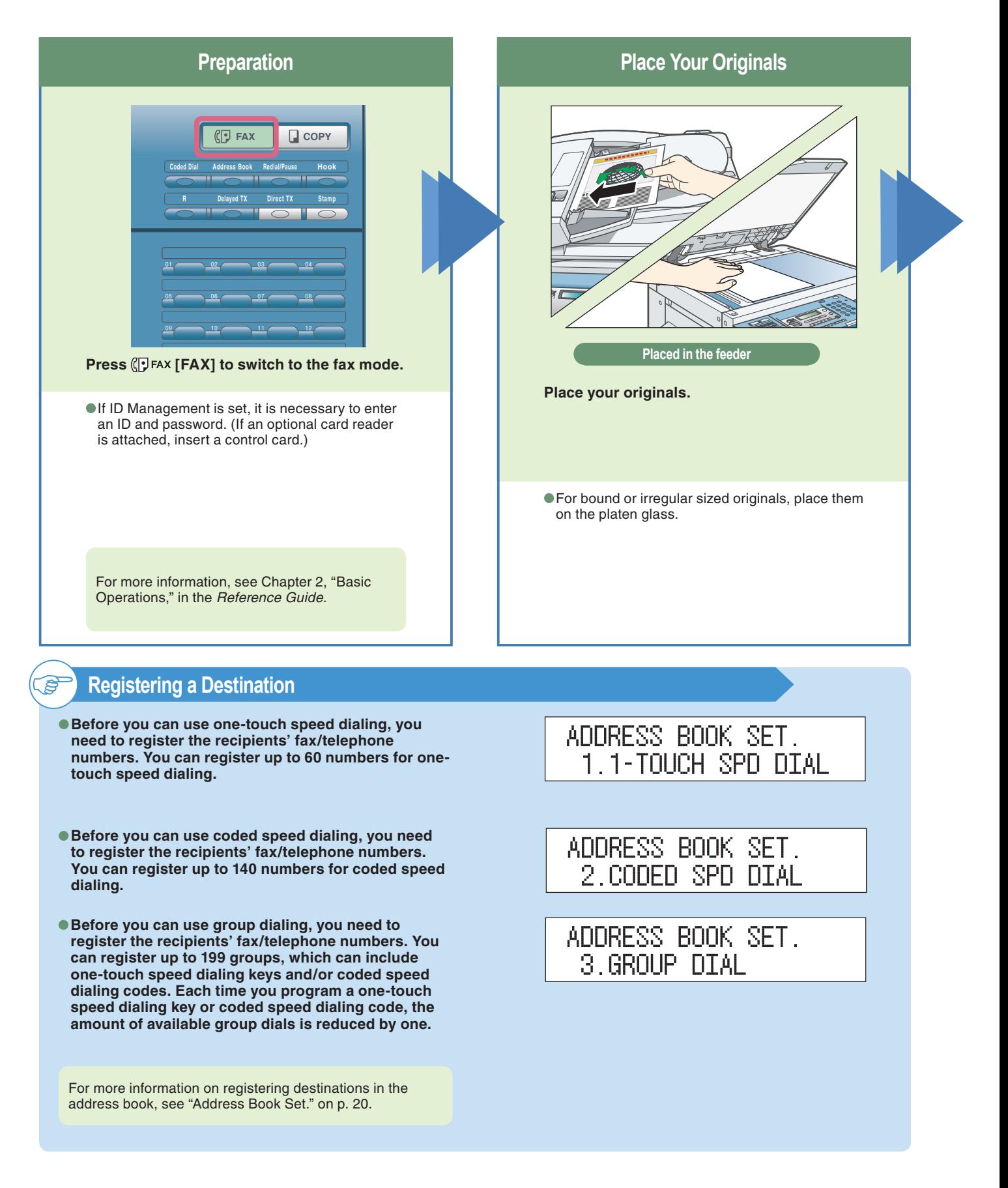

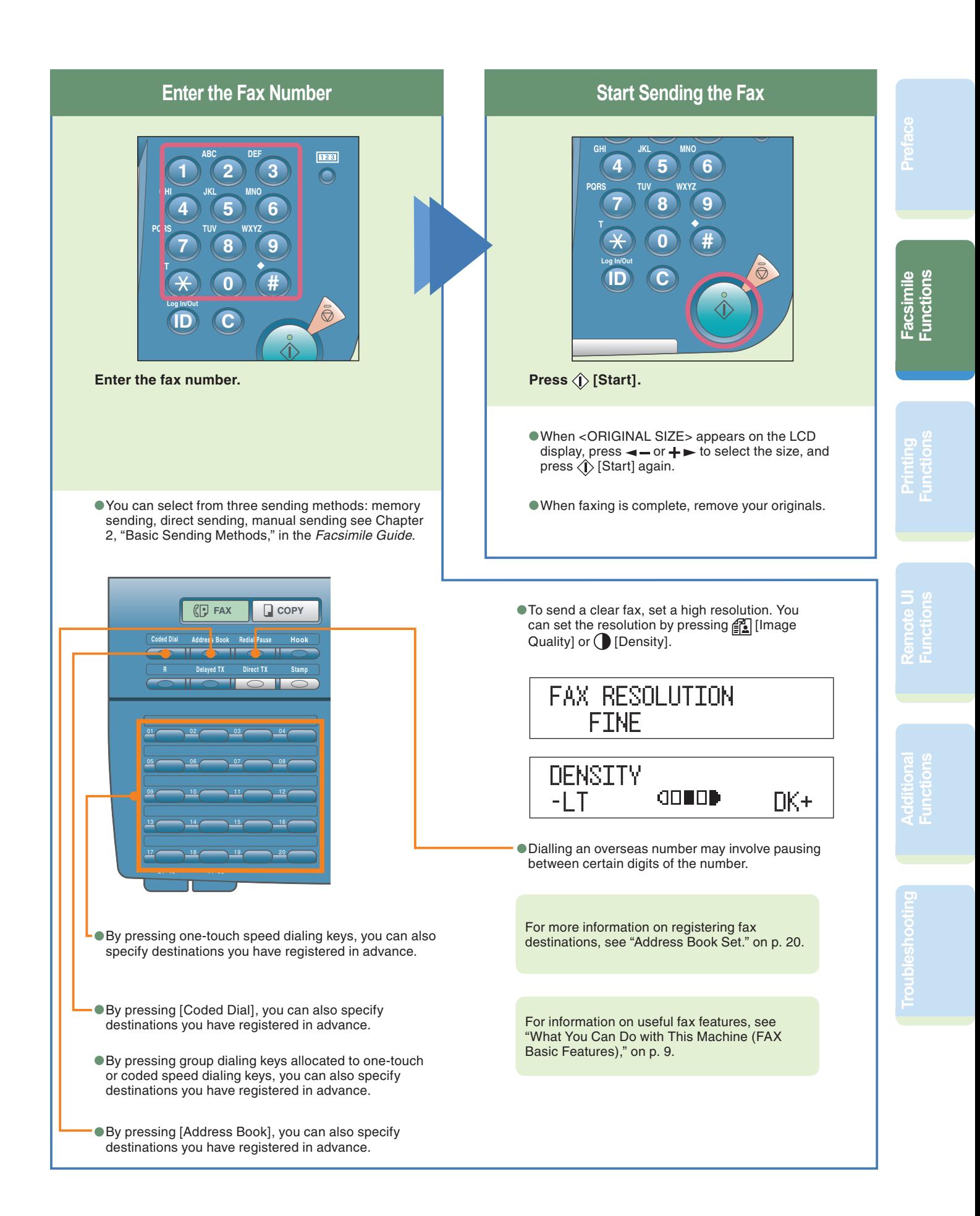

#### *Facsimile Functions*

## **What You Can Do with This Machine (FAX Basic Features)**

The following is a description of functions commonly used when sending a fax. For more detailed procedures, see the Facsimile Guide.

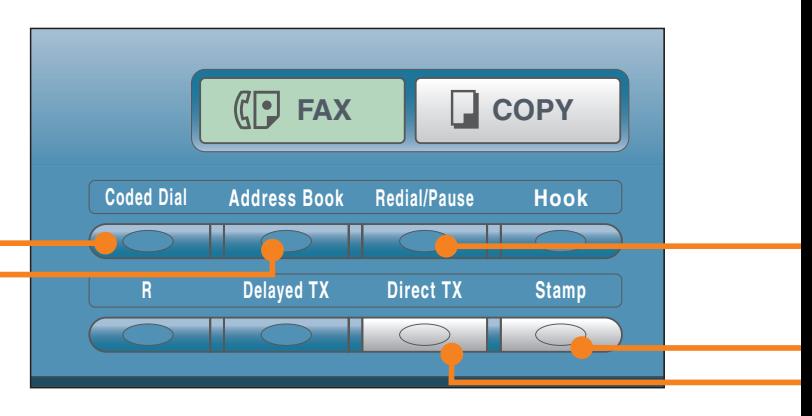

#### **Fax Features keys**

#### **Selecting a Destination from the Address Book Facsimile Guide Chapter 2**

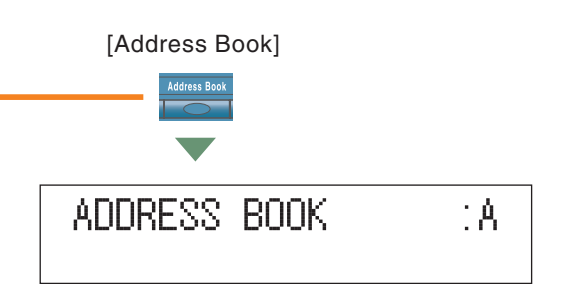

When you use address the book, you can quickly find a fax/telephone number by entering the destination name you have registered to one-touch dialing keys or coded speed dialing keys. If you know the destination name, but you are not sure which type of speed dialing (one-touch dialing key, coded speed dialing key, or group dialing) you registered for the fax/telephone number, the address book is useful for reference.

#### **Selecting a Destination from the Coded Dial Facsimile Guide Chapter 2**

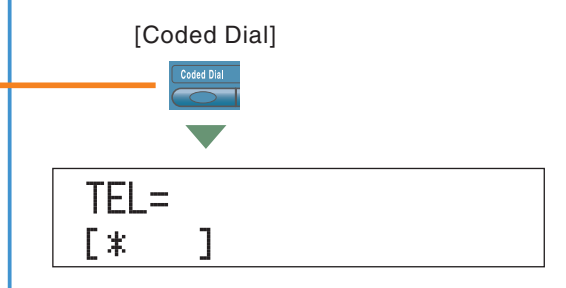

Dial by pressing [Coded Dial] followed by a three-digit code using the numeric keys on the Control Panel.

Before you can use coded speed dialing, you need to register the recipients' fax/telephone numbers.

<NOT REGISTERED> appears if no fax/telephone number is assigned to the coded dialing key you pressed.

#### **Selecting a Destination from the One-Touch Dial Facsimile Guide Chapter 2**

Dial by pressing a one-touch speed dialing key on the Control Panel. Before you can use one-touch dialing, you need to register recipients' fax/telephone numbers. <NOT REGISTERED> appears if no fax/telephone number is assigned to the One-Touch dialing key you pressed.

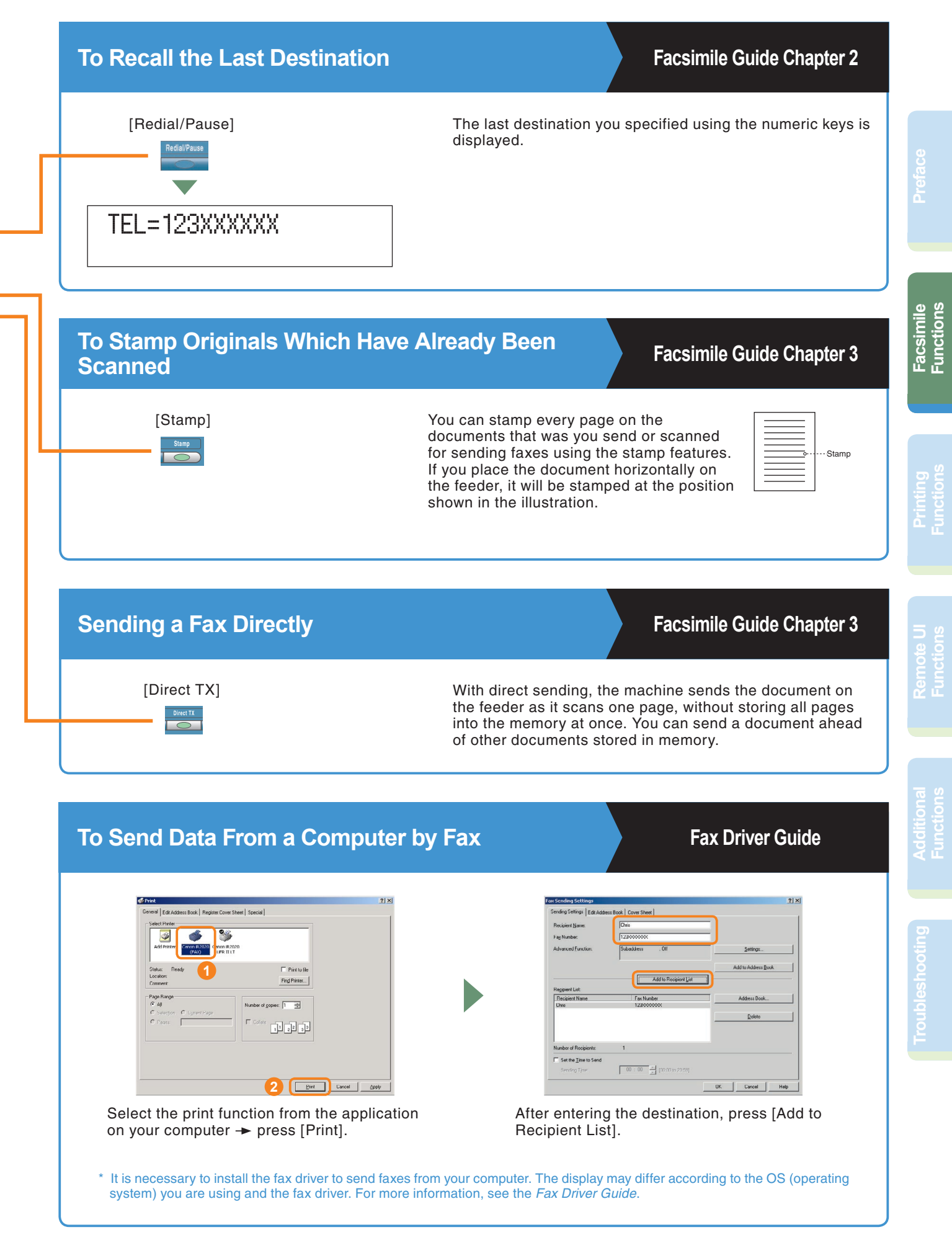

#### *Facsimile Functions*

## **What You Can Do with This Machine (FAX Special Features)**

The following is a description of the features often used when using the Fax functions of the machine. For more detailed procedures, see the Facsimile Guide.

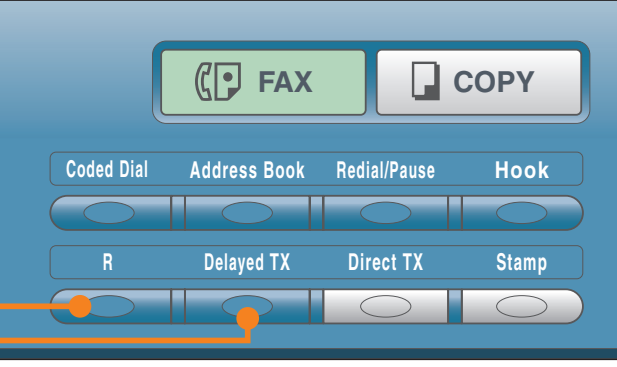

**Fax Features keys**

#### **To Specify the Time to Start Sending The Chapter 3 Facsimile Guide Chapter 3**

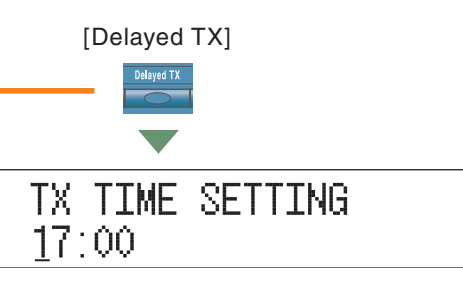

Use the delayed transmission to store a document in memory and then to have it sent at a preset time, for example, when telephone rates are lower. You can set up to 70 documents for delayed sending.

#### **Dialing Through a Switchboard Chapter 7 Facsimile Guide Chapter 7**

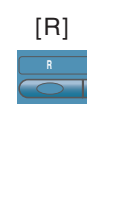

A PBX (Private Branch Exchange) is an on-site telephone switchboard. If your machine is connected through a PBX or other telephone switching system, you have to dial the outside line access number first, then the number of the party you are calling. To facilitate this procedure, you can register the PBX access type and the outside line access number under [R]. This way, you only need to press this key before dialing the fax/telephone number you require.

#### **To Send a Two-Sided Document Facsimile Guide Chapter 3**

[Density] Density

[Two-Sided]

You can set the machine to automatically turn over twosided originals that are placed in the feeder, and scan each side separately.

You can adjust the image quality (resolution) of the document you send. You can select from STANDARD/

Density is the difference between light and dark areas of

FINE/PHOTO/SUPER FINE/ULTRA FINE.

#### **To Send Faxes Clearly <b>Facsus** Clearly **Facsimile Guide Chapter 3**

[Image Quality]

 $\frac{1}{\sqrt{1-\frac{1}{2}}}$ 

Facsimile<br>Functions **Facsimile Functions**

**Preface**

**Functions**

**Remote UI Functions**

**Functions**

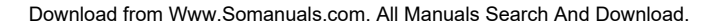

Image Quality

an image.

#### *Printing Functions*

## **Printing from Your Computer (Printer Driver)**

For more information, see the PCL/UFR II Printer Guide and the PCL Driver Guide, or the UFR II Printer Guide and the UFR ll Driver Guide.

\* The following screenshots are when the PCL/UFR II printer driver is installed, and may differ from the ones you see, according to the driver or operating system you are using.

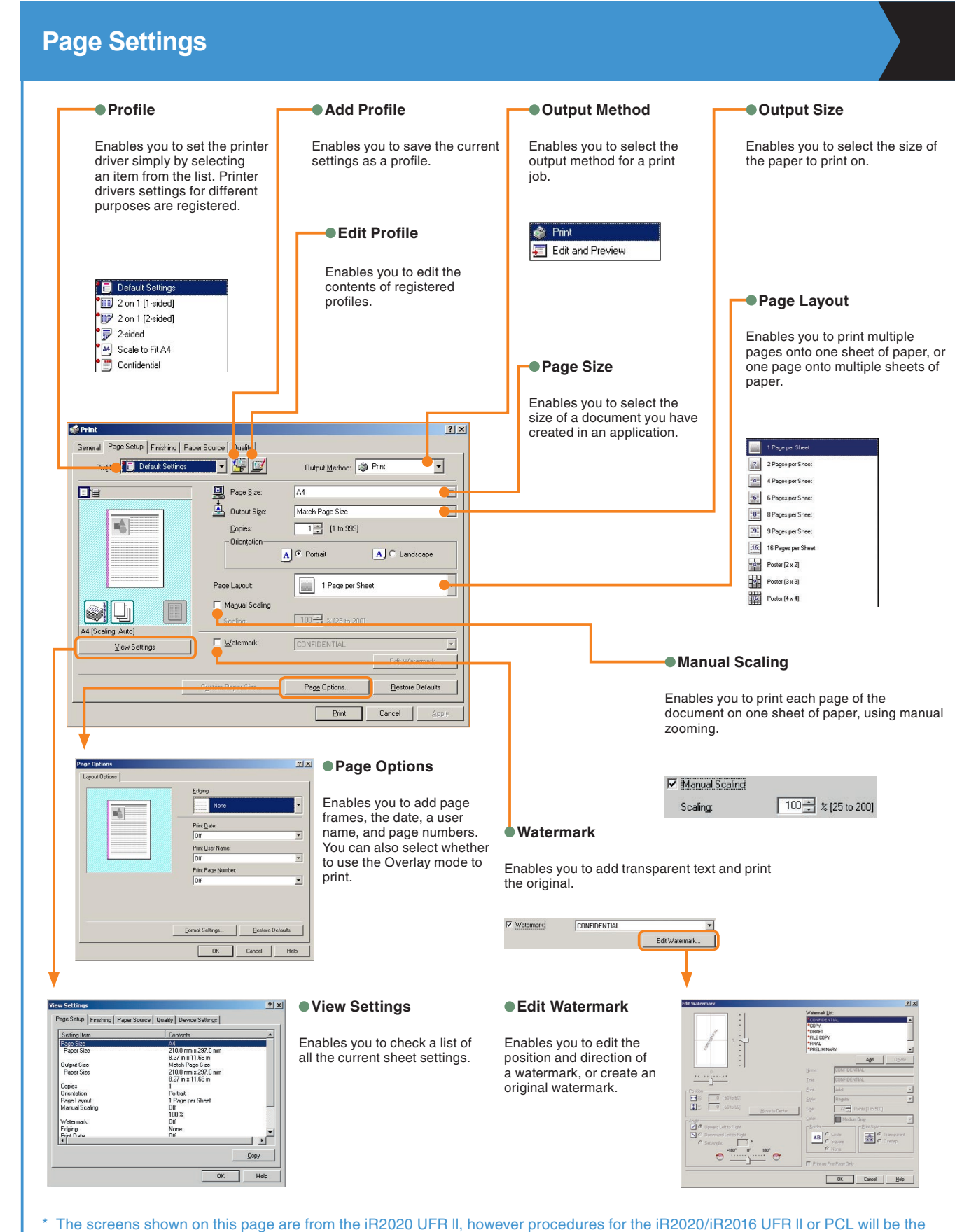

Download from Www.Somanuals.com. All Manuals Search And Download.

same unless otherwise noted.

**Preface**

**Facsimile Functions**

**Printing Functions**

**Remote UI Functions**

**Additional Functions**

#### **Finishing**

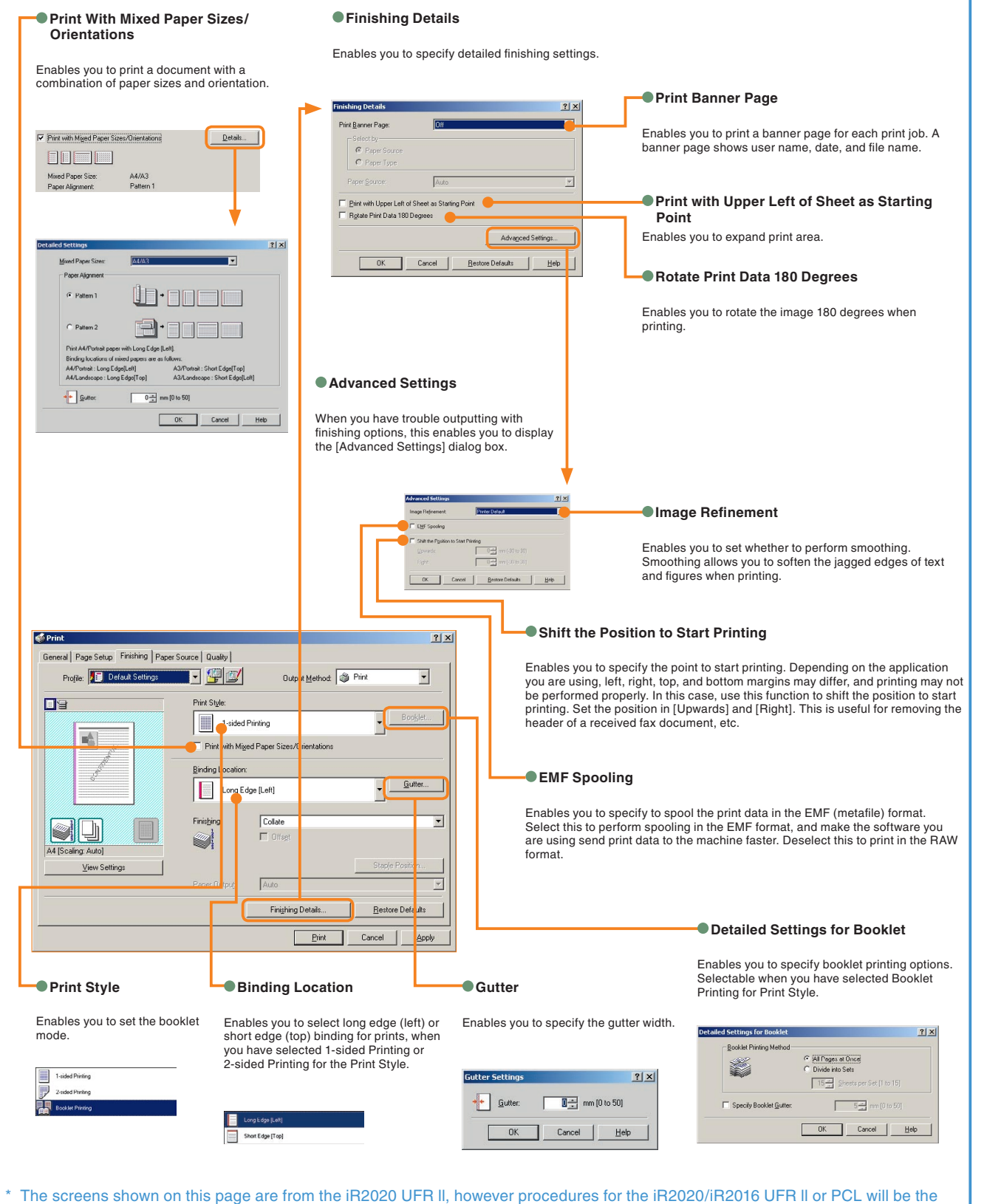

same unless otherwise noted.

#### *Printing Functions*

### **Printing from Your Computer (Printer Driver)**

\* The following screenshots are when the PCL/UFR II printer driver is installed, and may differ from the ones you see, depending to the driver or operating system you are using.

![](_page_15_Picture_89.jpeg)

#### **Quality**

#### **Objective**

Enables you to print a document with the ideal print settings according to its content. When you select an item, a comment is displayed below the list. To specify more detailed settings, click [Details], which is on the right.

![](_page_16_Picture_4.jpeg)

#### 18188 i. I hulle  $\mathsf{Details} \ldots$ This mode is used when printing documents in general View Settings Manual Grayscale Settings About Restore Defaults  $\sqrt{2}$ Print ⊣ Cancel Apply

 $\nabla$  Marcual Grayscale Settings Grayscale Settings

#### **Canadiate Adjustment Matching Matching**

Enables you to adjust the brightness and contrast.

#### $2|X|$ hina |  $\frac{1}{2}$  where  $\frac{1}{2}$  and  $\frac{1}{2}$  and  $\frac{1}{2}$  and  $\frac{1}{2}$  and  $\frac{1}{2}$  $\overline{0}$  $_{\rm Dark}$ Bright  $\circ$ Ó Restore Defaults OK Cancel Help

#### Enables you to specify the graphics mode, rendering rate, host side rasterization and the toner save mode.

**Details**

**Detailed Settings**  $2|X|$ **FLEEP**  $|\overline{\cdot}|$ Rendering Rate  $600$  dpi  $\overline{\phantom{0}}$ Resolution:  $\sqrt{0}$  $\overline{\phantom{0}}$ Toner Save: OK Cancel  $\underline{\mathsf{He}}{}{\mathsf{lp}}$ 

**Hatching** 

Enables you to set or edit the matching mode and matching method (minimize colour difference, make colours more vibrant, and adjust colors to your monitor).

 $2x$ 

 $Mab$ 

Restore Defaults Cancel  $\frac{}{\text{Heip}}% {\displaystyle\sum\limits_{\substack{\alpha\in \mathbb{Z}^n\\ \alpha\neq \beta}} \alpha^{(\alpha)}(\alpha) \left( \frac{1}{\alpha} \right)} \left( \frac{1}{\alpha} \right)^{\alpha} \left( \frac{1}{\alpha} \right)^{\alpha} \left( \frac{1}{\alpha} \right)^{\alpha} \left( \frac{1}{\alpha} \right)^{\alpha} \left( \frac{1}{\alpha} \right)^{\alpha} \left( \frac{1}{\alpha} \right)^{\alpha} \left( \frac{1}{\alpha} \right)^{\alpha} \left( \frac{1}{\alpha} \right)^{\alpha} \left( \frac{1}{\alpha} \right)^{\alpha} \left$ 

\* The screens shown on this page are from the iR2020 UFR ll, however procedures for the iR2020/iR2016 UFR ll or PCL will be the same unless otherwise noted.

## **Operating the Machine from a Computer (Remote UI)**

For more information, see the Remote UI Guide.

\* The Remote UI function is available only if the optional UFR ll Printer Driver is installed.

![](_page_17_Figure_4.jpeg)

#### **To Edit the Address Book from a Computer**

The Remote UI enables you to edit the Address Book of the machine using the Web browser on your computer. Select the Address Book in the Remote UI, and enter a new destination. Destinations registered using the Remote UI are stored in the Address Book of the machine. For more information, see the Remote UI Guide.

![](_page_18_Picture_4.jpeg)

Press [None] to display the screen for registering destinations. When the Address Details screen is displayed, press [Edit].

Remote UI.

# .<br>See Order (J) (J) (J) **2**  $\epsilon$

Enter the destination in  $\leq$  Fax Number $>$   $\rightarrow$  enter other necessary information for the address  $\rightarrow$  press [OK].

**Preface**

**Facsimile Functions**

**Printing Functions**

### **To Check the Remaining Amount of Paper and Toner from Your desk**

The Remote UI enables you to check the machine's current status, such as the amount of paper remaining in the various paper sources, and the amount of remaining toner. This is useful as a guide for knowing when to load paper and toner.

> $\begin{array}{c}\n\bigoplus_{\lambda\in\Lambda}^M\\ \bigoplus_{\lambda\in\Lambda}^{\Lambda\in\Lambda}\n\end{array}$ Canor Select [Device] in the

创 ፟፝፟፟፟

Check the remaining amount of paper and toner.

**Functions**

**18**

## **Additional Functions**

![](_page_19_Figure_2.jpeg)

![](_page_20_Figure_1.jpeg)

### **Additional Functions**

CODED SPD DIAL

![](_page_21_Figure_3.jpeg)

![](_page_22_Figure_1.jpeg)

**22**

### **Additional Functions**

![](_page_23_Figure_2.jpeg)

You can make the following settings: <1.IMAGE REFINEMENT> <2.DENSITY> <3.TONER SAVER>

5.PRINT QUALITY

#### PAGE LAYOUT

![](_page_24_Picture_208.jpeg)

**ERROR TIME OUT** 

![](_page_24_Picture_209.jpeg)

● COLLATE

![](_page_24_Picture_210.jpeg)

INIT. PRINTER SET

PRINTER SETTINGS 9.INIT. PRINTER SET

#### ● PCL SETTINGS

![](_page_24_Picture_211.jpeg)

#### You can make the following settings: <1.BINDING>

<2.MARGIN>

If the data for a job does not end, the machine will not start the next job even if it receives other print commands. In cases like this, use the Error Time Out setting to force jobs to finish if no data is received during the set period of time.

This setting enabeles you to select the collating methods of the printing pages.

The menu settings can be reset to the factory defaults by initializing the printer settings.

To display the PCL menu, the optional PCL Printer Kit-J1 must be installed.

You can make the following settings:

<1.ORIENTATION> <2.FONT NUMBER> <3.POINT SIZE> <4.PITCH> <5.FORM LINES> <6.SYMBOL SET> <7.CUSTOM PAPER> <8.APPEND CR TO LF> <9.ENLARGE A4>

**RESET PRINTER** 

![](_page_24_Picture_212.jpeg)

If you want to clear all print jobs in progress as well as data that has been received in the memory, you must reset the printer function. Resetting the printer deletes print jobs in the machine's memory and the print data that has been received by all interfaces.

### **Additional Functions**

![](_page_25_Figure_2.jpeg)

#### **Timer Settings**

DATE&TIME SETTING

![](_page_25_Figure_5.jpeg)

DATE TYPE SELECT

![](_page_25_Figure_7.jpeg)

- AUTO SLEEP TIME
- AUTO CLEAR TIME
- DAYLIGHT SV.TIME

![](_page_25_Picture_11.jpeg)

You can set the current date and time. The date and time set here is when required for other functions.

You can set the date format to be used on the LCD display.

In some countries, clocks are put forward throughout the summer season. The period in which this is applied is called "Daylight Saving Time."

#### **Report Settings**

You can print the contents of the machine settings. These reports are useful when you want to check the current settings.

● SETTINGS

![](_page_26_Figure_4.jpeg)

**OLIST PRINT** 

![](_page_26_Picture_170.jpeg)

<1.TX REPORT> <2.RX.REPORT> <3.ACTIVITY REPORT>

<1.ACTIVITY REPORT> <2.SPEED DIAL LIST> <3.ADD BOOK DETAILS> <4.USER DATA LIST>

#### **ADJUST./CLEANING**

When you load paper, replace toner cartridge, drum cartridge, stamp cartridge, and staple cartridge, and perform routine cleaning, the following functions are used.

- **OTRANS. ROLR CLEAN**
- DRUM CLEANING
- **FIX.UNIT CLEANING**
- FEEDER CLEANING
- SPECIAL MODE M
- SPECIAL MODE N
- SPECIAL MODE O
- SPECIAL MODE P
- BOND SP.FIX. MODE
- **FIX. UNIT OFFSET**
- AUTO ADF DRTY ADJ
- MAINTENANCE CODE

**Preface**

### **Additional Functions**

![](_page_27_Figure_2.jpeg)

#### **System Settings**

- **SYS. MANAGER INFO**
- DEVICE INFO
- MANAGE DEPT. ID
- **MANAGE USER ID**

![](_page_27_Figure_8.jpeg)

**ONETWORK SETTINGS** 

```
SYSTEM SETTINGS
5.NETWORK SETTINGS
```
**COMMUNICATIONS** 

SYSTEM SETTINGS 6.COMMUNICATIONS

You can set whether or not to use the User ID Management.

You can specify the interface settings for communication between the machine and computers on your network. You can specify the machine's protocol settings for communication between the machine and computers using the machine.

You can make the following settings:

<1.TX START SPEED> <2.RX START SPEED> <3.MEMORY LOCK> <4.R-KEY SETTING>

#### **REMOTE UI**

![](_page_28_Figure_2.jpeg)

● ACCESS TO DEST.

![](_page_28_Picture_219.jpeg)

- **CHECKING THE LOG**
- USE DEVICE USB

You can set whether to enable the Remote UI to operate the machine and change settings.

You can make the following settings: <1.RESTRICT NEW ADD.> <2.FAX DRIVER TX>

## **Troubleshooting**

When problems have occurred when using the machine, and you want to know how to solve them, see the following references to the other guides.

![](_page_28_Picture_220.jpeg)

When an error message is displayed that is not covered by the above, see Chapter 8, "List of Error Message," in the Reference Guide, and see Chapter 9, "LCD Messages," in the Facsimile Guide.

### **Canon**

**Canon Inc.** 30-2, Shimomaruko 3-chome, Ohta-ku, Tokyo 146-8501, Japan

Europe, Africa and Middle East **Canon Europa N.V.** P.O. Box 2262, 1180 EG Amstelveen, Netherlands

**Canon Middle East FZ-LLC** P.O. Box 27616 Dubai United Arab Emirates

email: info@canon-me.com

Specifications subject to change without notice. **© Canon Europa N.V. 2005**

Free Manuals Download Website [http://myh66.com](http://myh66.com/) [http://usermanuals.us](http://usermanuals.us/) [http://www.somanuals.com](http://www.somanuals.com/) [http://www.4manuals.cc](http://www.4manuals.cc/) [http://www.manual-lib.com](http://www.manual-lib.com/) [http://www.404manual.com](http://www.404manual.com/) [http://www.luxmanual.com](http://www.luxmanual.com/) [http://aubethermostatmanual.com](http://aubethermostatmanual.com/) Golf course search by state [http://golfingnear.com](http://www.golfingnear.com/)

Email search by domain

[http://emailbydomain.com](http://emailbydomain.com/) Auto manuals search

[http://auto.somanuals.com](http://auto.somanuals.com/) TV manuals search

[http://tv.somanuals.com](http://tv.somanuals.com/)